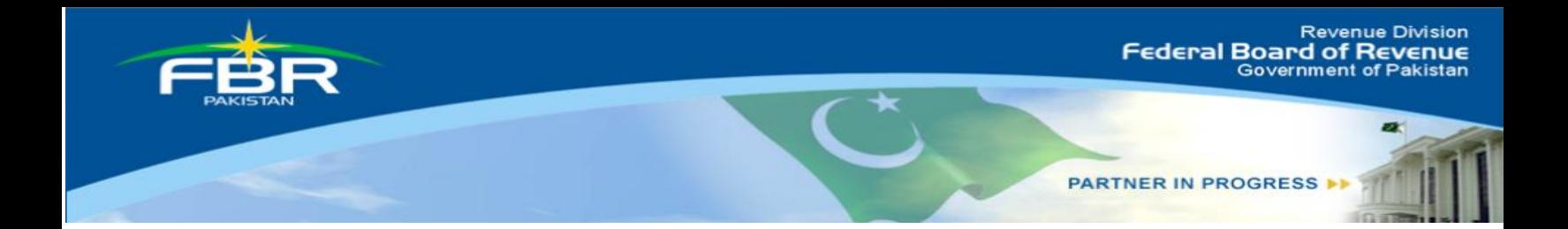

# **COMPUTERIZED RISK-BASED EVALUATION OF SALES TAX**

(CREST)

Manual For Taxpayer

Version 1.0

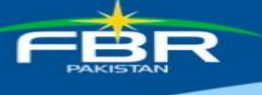

# **Contents**

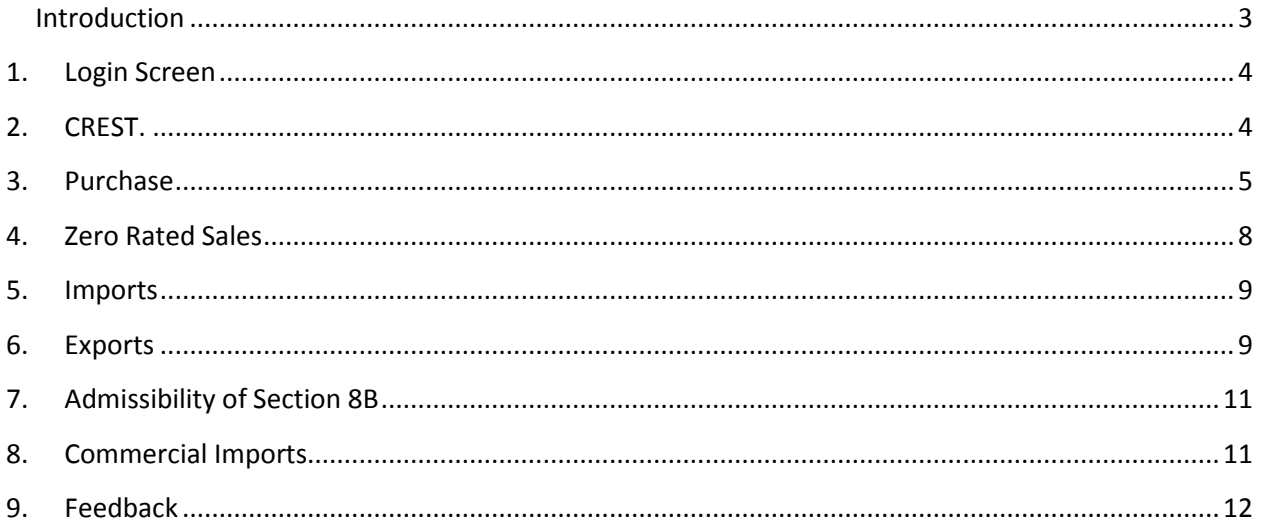

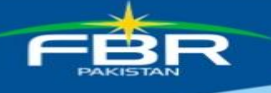

#### <span id="page-2-0"></span>**Introduction**

**Alham-do-lillah,** with the co-operation of taxpayers, FBR is now capturing the transactions made by the registered persons. This has enabled us to identify cases where any genuine registered person is denied benefit admissible under the Sales Tax Act**.** Accordingly, FBR has developed an end to end IT solution (CREST) of Sales Tax. This home grown system checks the information contained in monthly returns, Customs import and export data and cross matches each other for every registered person. Any exceptions pointed out by the system will be conveyed electronically to the concerned registered person who in turn can explain the position through attaching the supporting documents. The system has in built capacity to verify the veracity of the reply received from the registered person. CREST system is designed for Sales tax Registered persons based on their declarations and covers following areas:

#### **Purchases**

Input tax adjustment of buyer which is cross matched with their suppliers' returns and Customs import data. Excess input adjustment of buyer is highlighted.

#### **Zero Rated Sales**

System segregates zero rated sales made to registered person with non-active status in ATL or blacklisted or suspended.

#### **Section 8B**

Under Section 8B, there are certain restrictions on the input tax credit. However there are different categories of registered persons, who have been excluded from these restrictions. The system checks from returns whether a person claiming exemption from section 8B has rightly done so under the relevant Notification.

#### **Exports**

In order to protect the genuine exporters, system points out any person who is claiming export in the return which is not matched with the Customs export data.

#### **Commercial Imports**

Any registered person who is a not a manufacturer and also not paying value addition tax on imports.

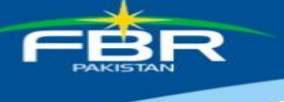

## <span id="page-3-0"></span>**1. Login Screen**

URL https://e.fbr.gov.pk is assigned to access CREST. The following screen appears:

- 1. Enter the User ID and Password which is used for filing of return.
- 2. Click Login button.

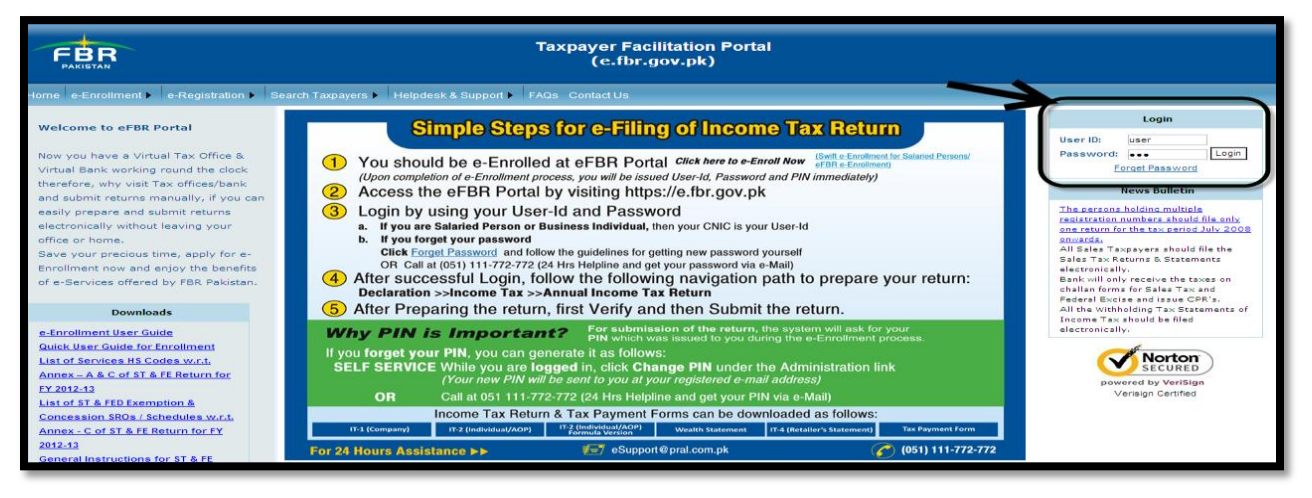

## <span id="page-3-1"></span>**2. CREST.**

CREST is available in the menu bar as an option. Selecting CREST leads to the screen where taxpayer is able to find the discrepancies. Following screen appears:

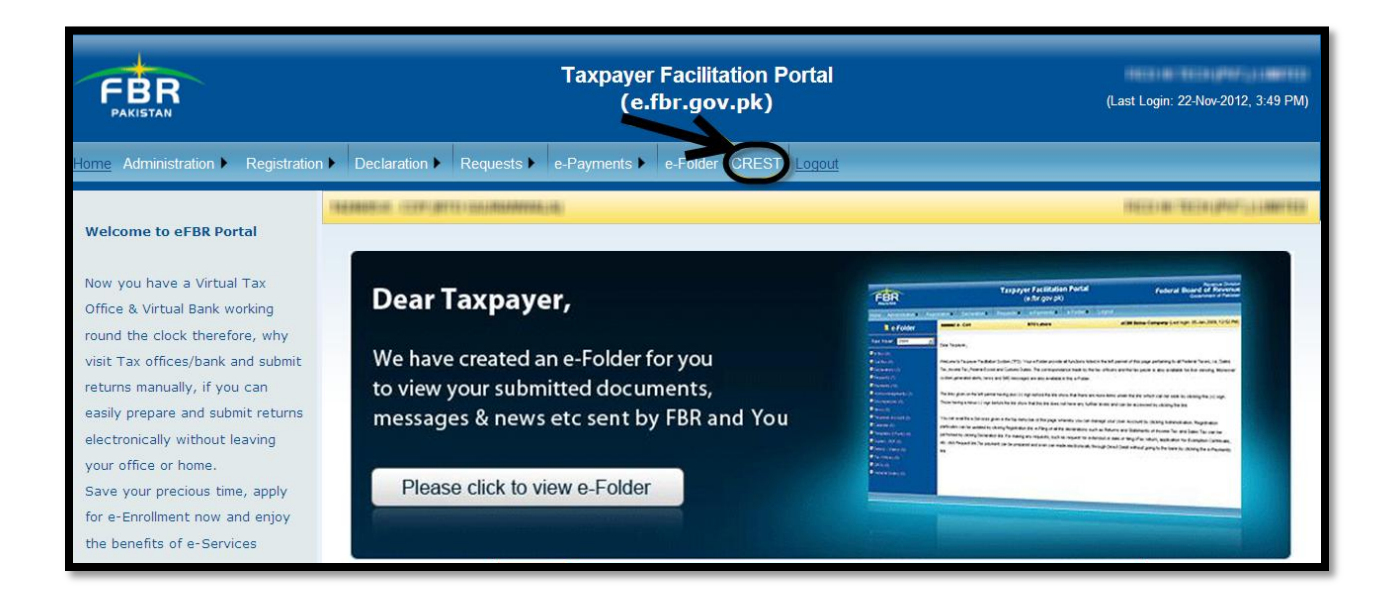

Selecting this option allows registered person to view summary of the generated discrepancies of the taxpayer. NTN and Name of the taxpayer is displayed. Taxpayer

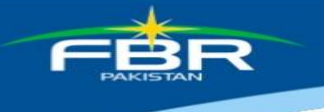

can view all the discrepancies or can select a period to view period specific discrepancies. Following screen appears:

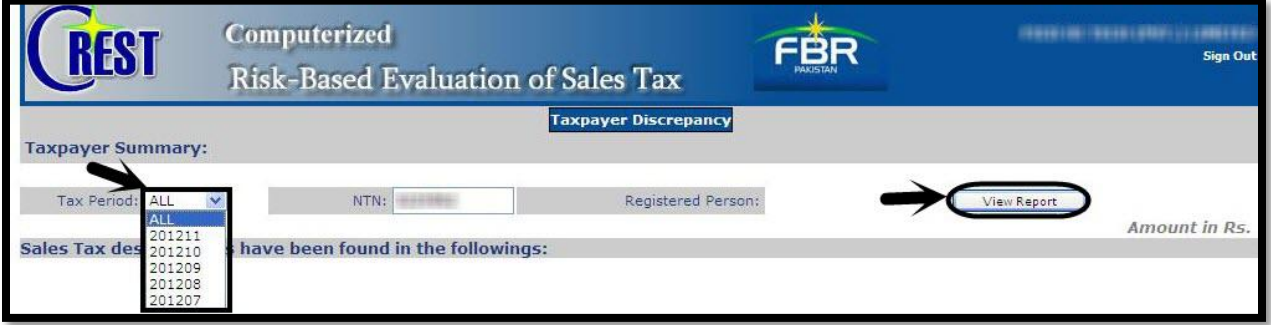

Once 'All' or any period is selected, clicking 'View Report' displays the list of discrepancies. Following screen appears:

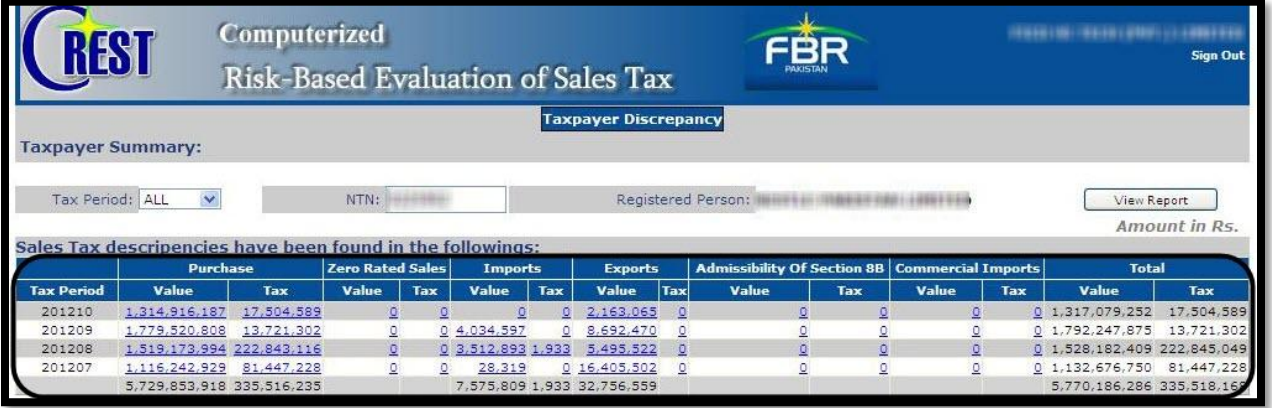

Clicking 'View Report' displays the summary of discrepancies of the taxpayer for the selected tax period. The list shows tax period, non verified Purchase, Zero Rated Sales, Imports and Exports and admissibility of Section 8B, Commercial Imports and total thereof.

### <span id="page-4-0"></span>**3. Purchase**

Selecting 'Value' or 'Tax' under Purchase leads to the 'Invoice Summary Cross Matching Screen'.

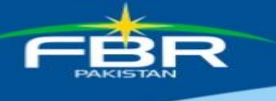

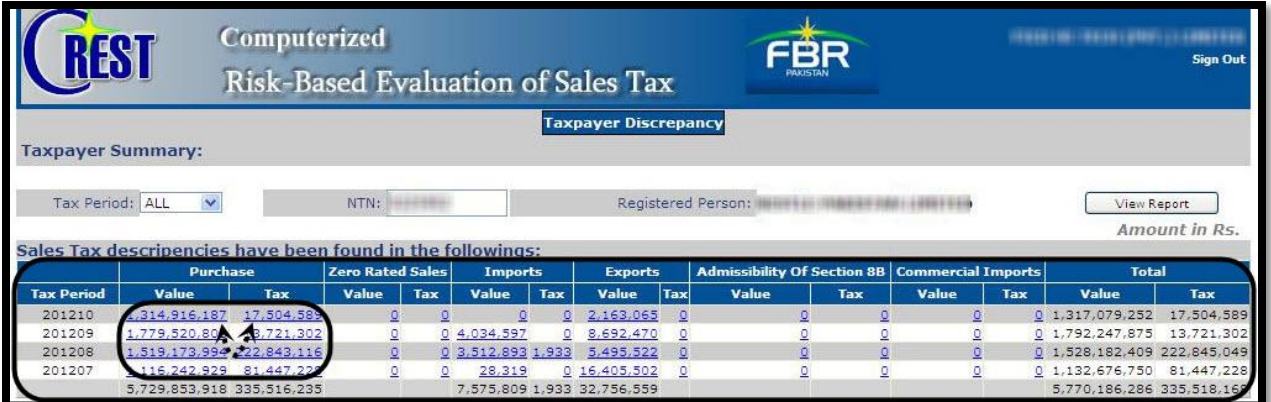

The next page shows detailed report of purchase discrepancy.

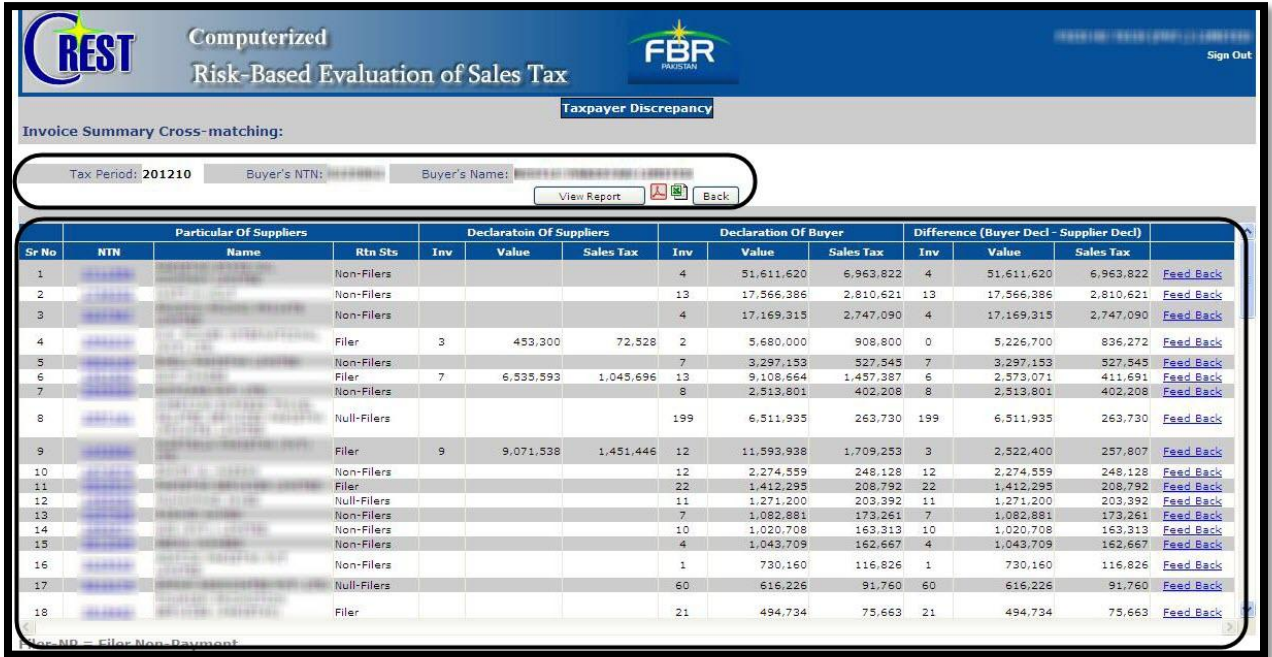

Selected period, buyer's NTN and Name is displayed at the top of the list. The screen is divided in five sections. Particulars of seller which include NTN, Name and Status are displayed in first section. Status of the supplier can be filer/non-filer/null filer.

In the corresponding sections, No of invoices, value and amount of sales tax paid based on invoices of both the seller and the buyer after cross matching is displayed. In the next section difference of No of invoices, value and amount of sales tax paid is shown.

Last section requires feedback from the taxpayer on that specific discrepancy raised by the system.

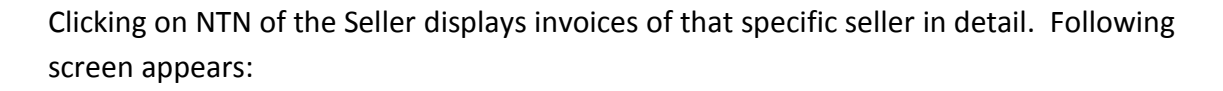

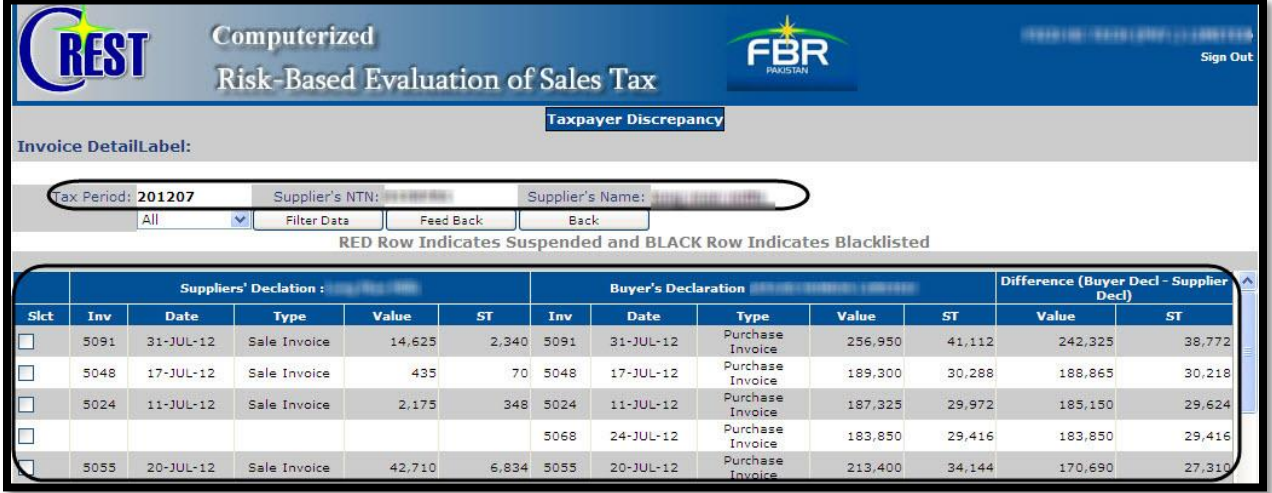

At Invoice detail level filter is provided on date, all or invoices of certain date can be viewed. Button is provided for feedback on this screen as well. Feedback can be given or pressing 'Back' button brings the cursor to the 'Invoice Summary Cross matching' Screen.

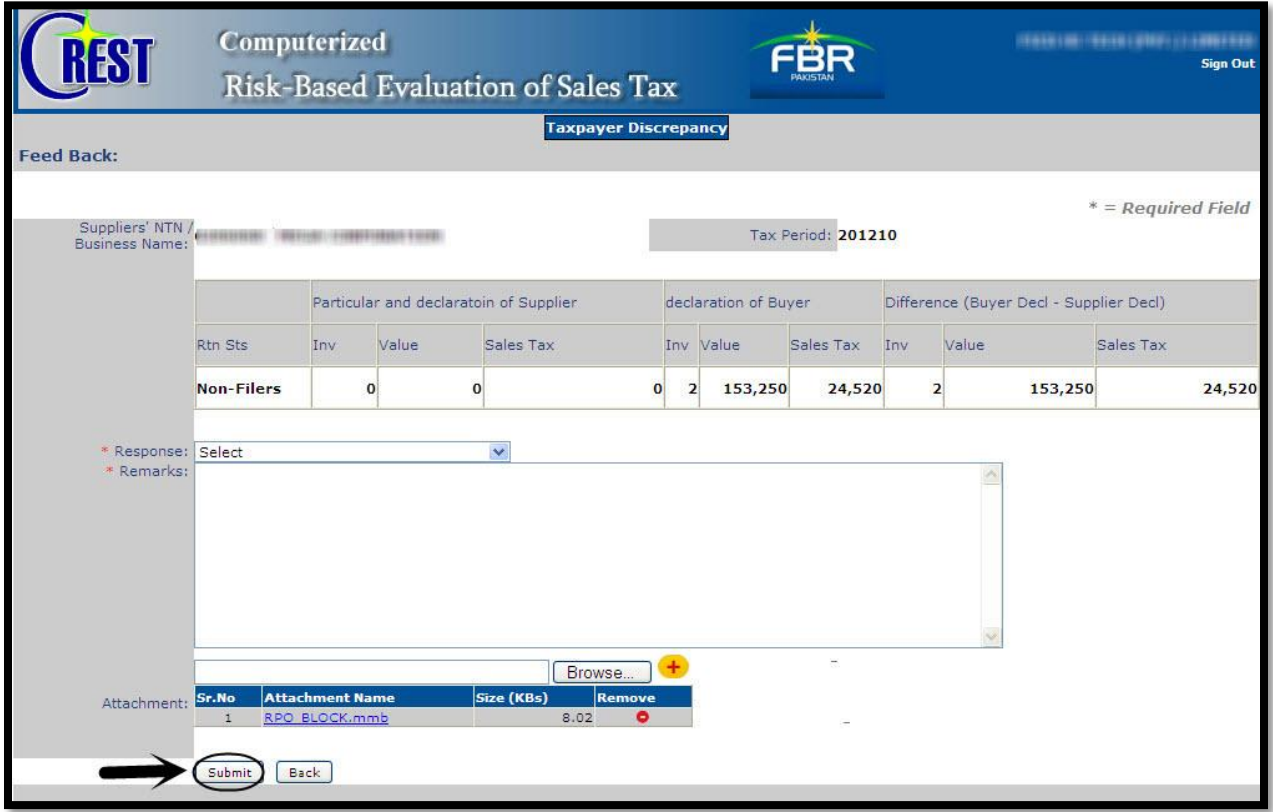

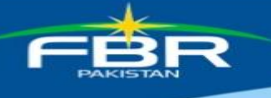

## <span id="page-7-0"></span>**4. Zero Rated Sales**

Selecting 'Value' or 'Tax' under Zero Rated Sales leads to the Taxpayer's Summary screen that displays discrepancies related to sales after cross matching seller and buyers information. Following screen appears:

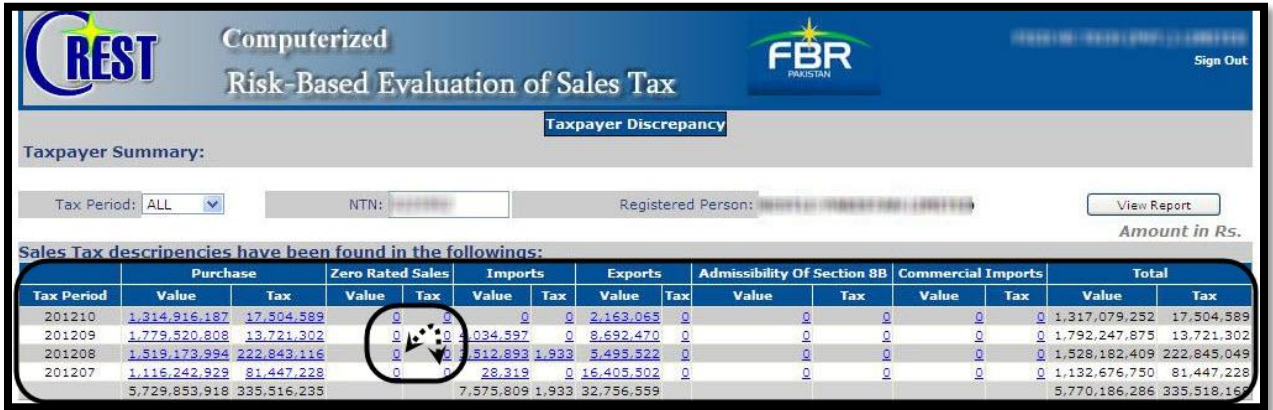

The next page shows detailed report of Zero Rated Sales discrepancy.

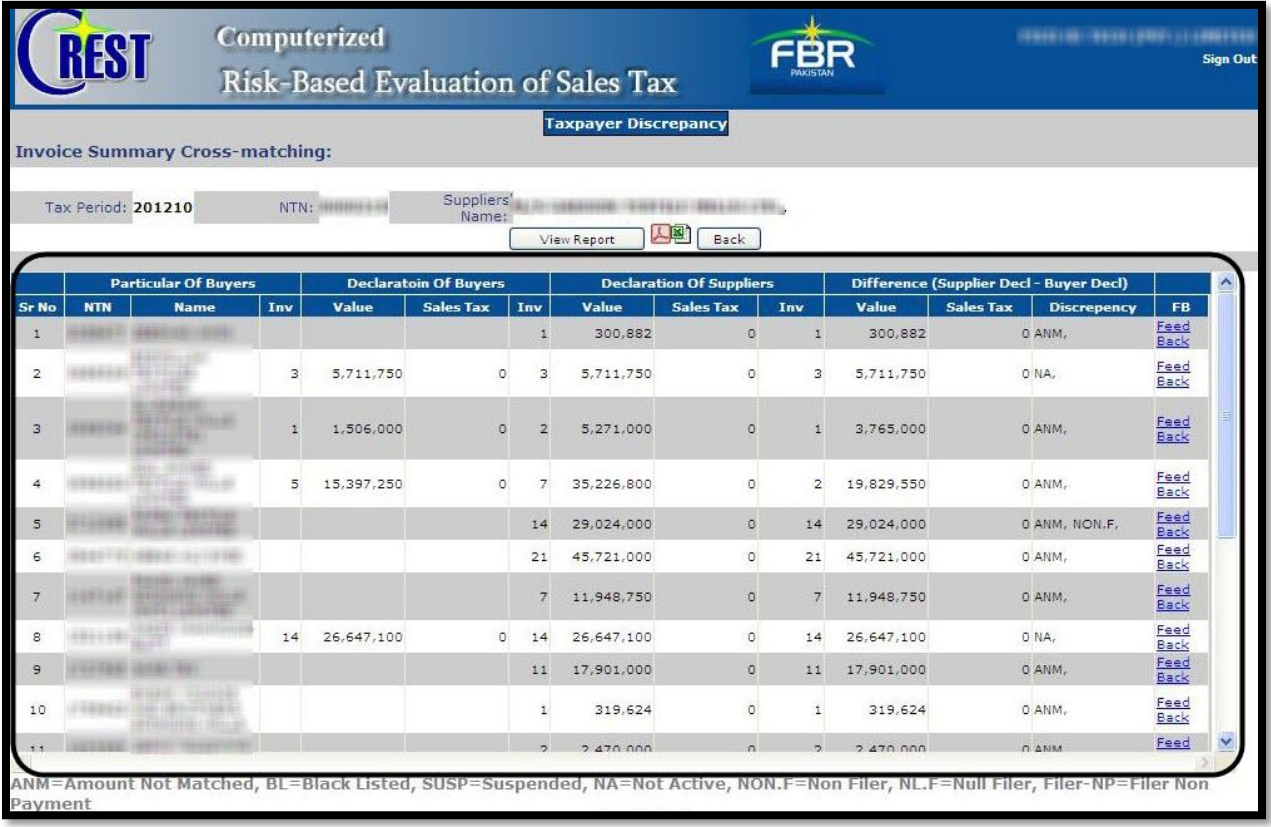

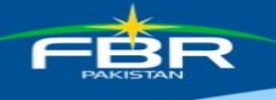

## <span id="page-8-0"></span>**5. Imports**

Import discrepancies are based on comparing Import Tax declared in Customs with declaration of import in Sales Tax Return.

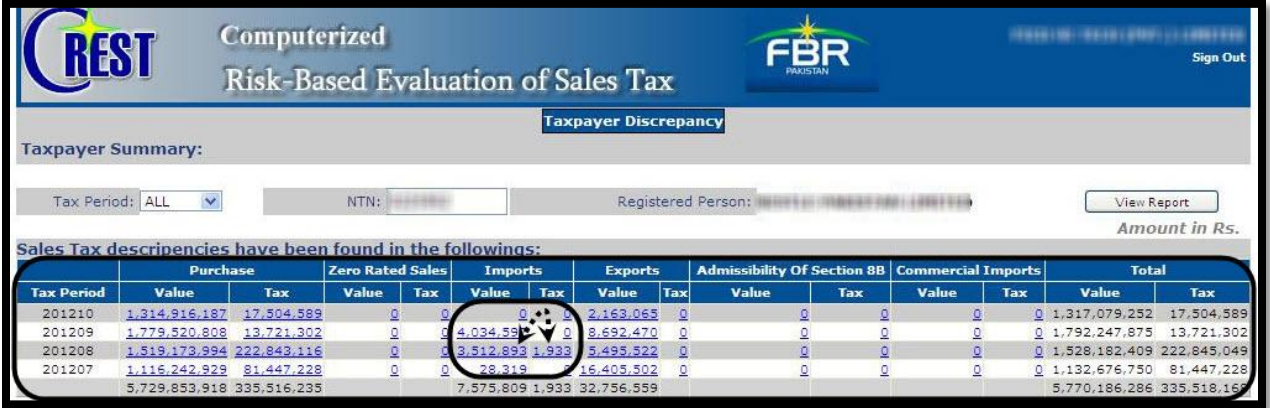

Clicking 'Value' or 'Tax' under Imports leads to 'Taxpayer's Summary' screen that displays detail of that discrepancy as shown below:

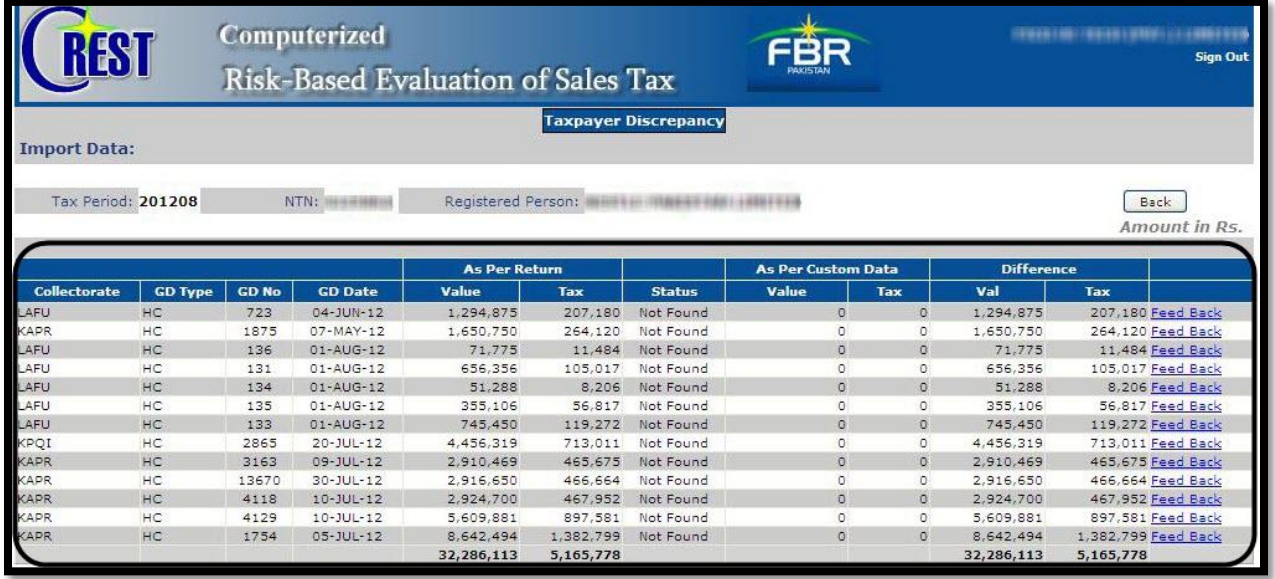

## <span id="page-8-1"></span>**6. Exports**

Export discrepancies are based on the Export value declared in Customs with respect to declared in Sales Tax Return.

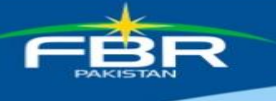

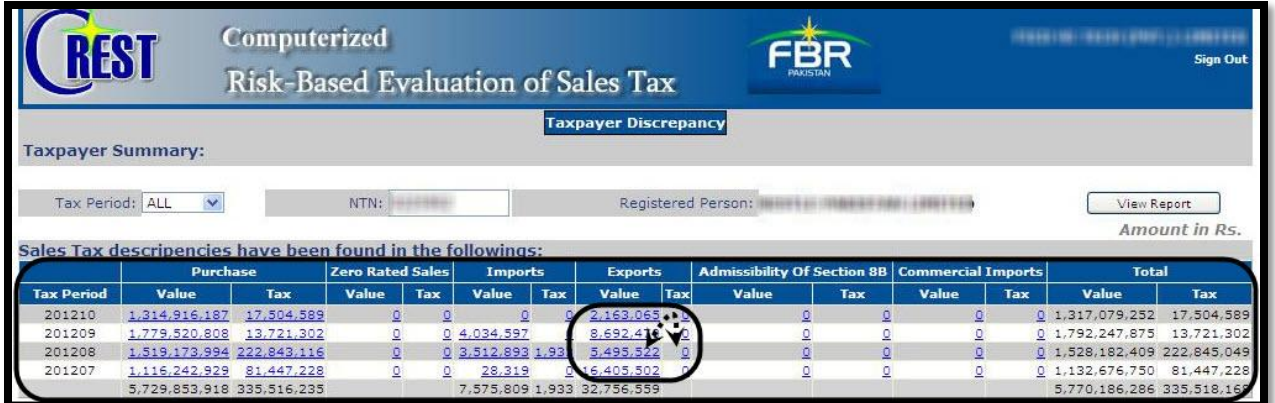

Clicking 'Value' or 'Tax' under Exports leads to 'Taxpayer's Summary' screen that shows detail of that discrepancy as shown below:

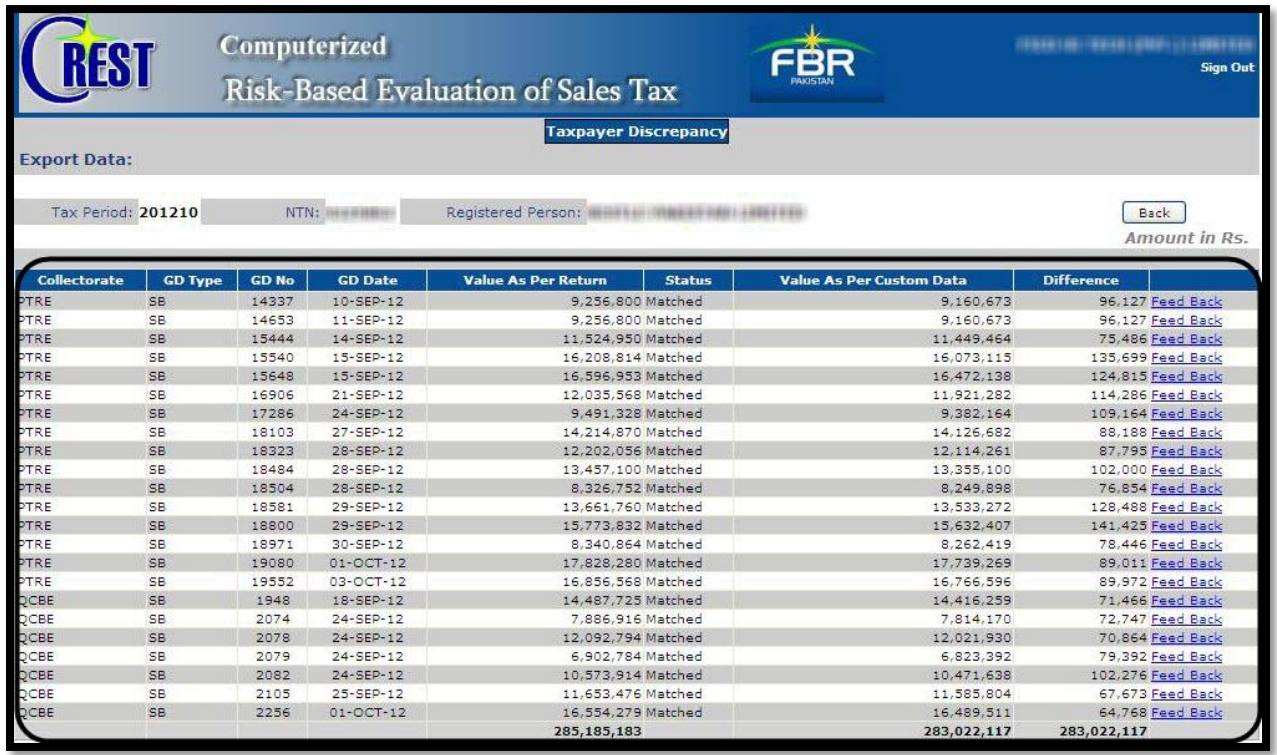

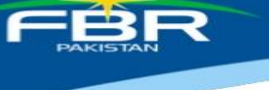

# <span id="page-10-0"></span>**7. Admissibility of Section 8B**

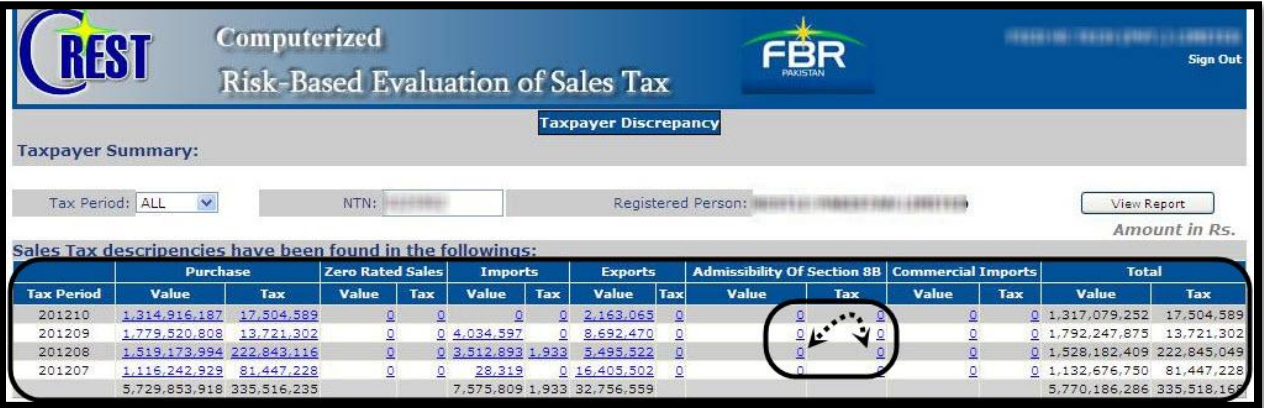

The next screen is show below.

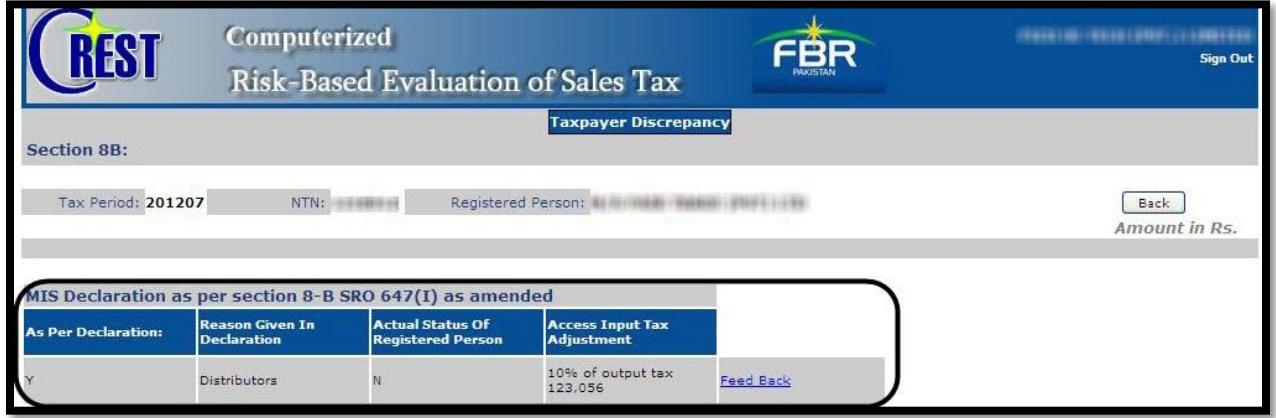

# <span id="page-10-1"></span>**8. Commercial Imports**

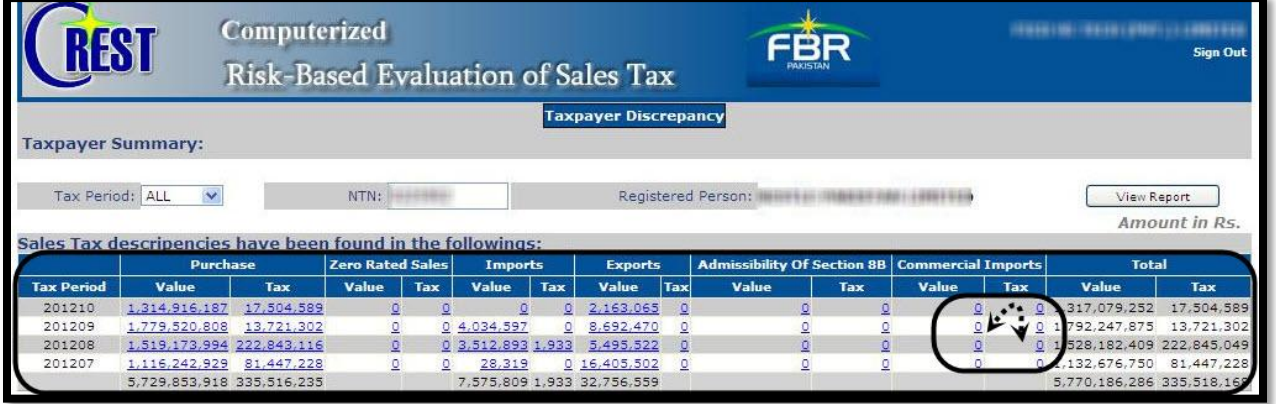

The next screen is shown below.

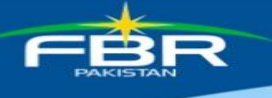

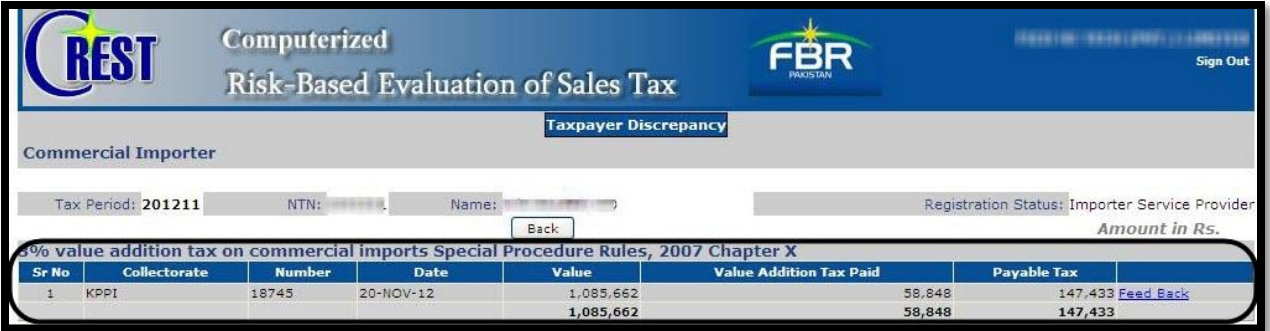

## <span id="page-11-0"></span>**9. Feedback**

Clicking feedback on any of the above options leads to the following screen:

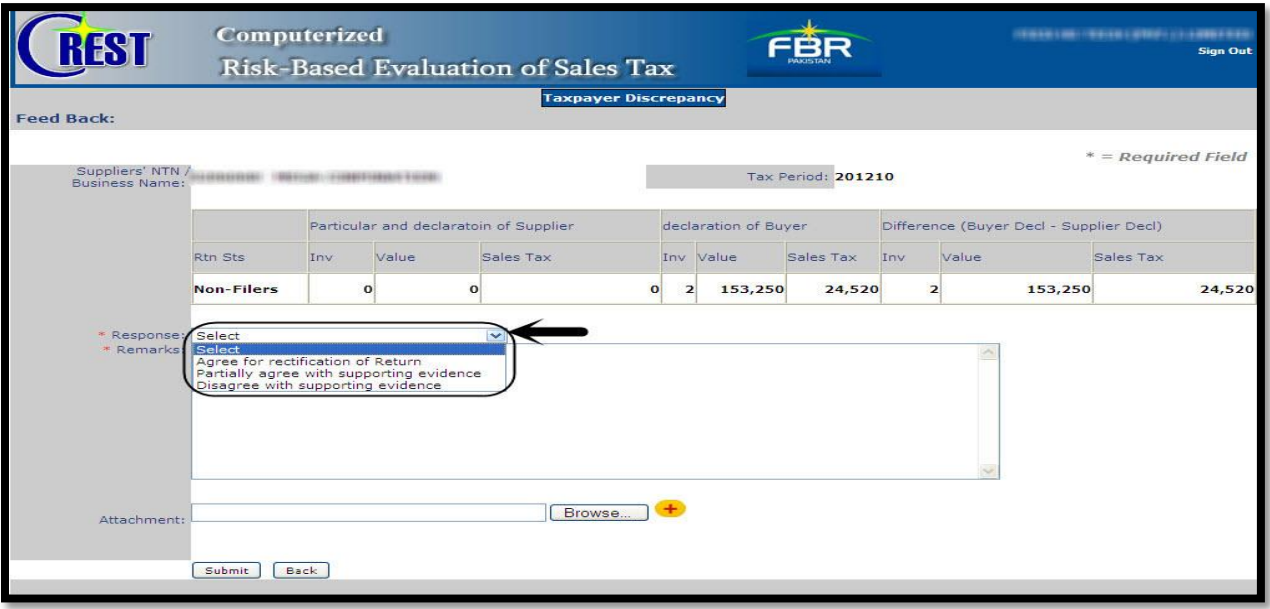

Selecting feedback allows the taxpayer to select different responses. Dropdown list of responses is provided which is as under:

- 1. Agree for rectification of Return
- 2. Partially agree with supporting evidence.
- 3. Disagree with supporting evidence.

After selecting response user can enter remarks. A file(s) can also be attached by clicking 'Browse'. Following screen is displayed:

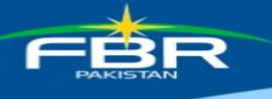

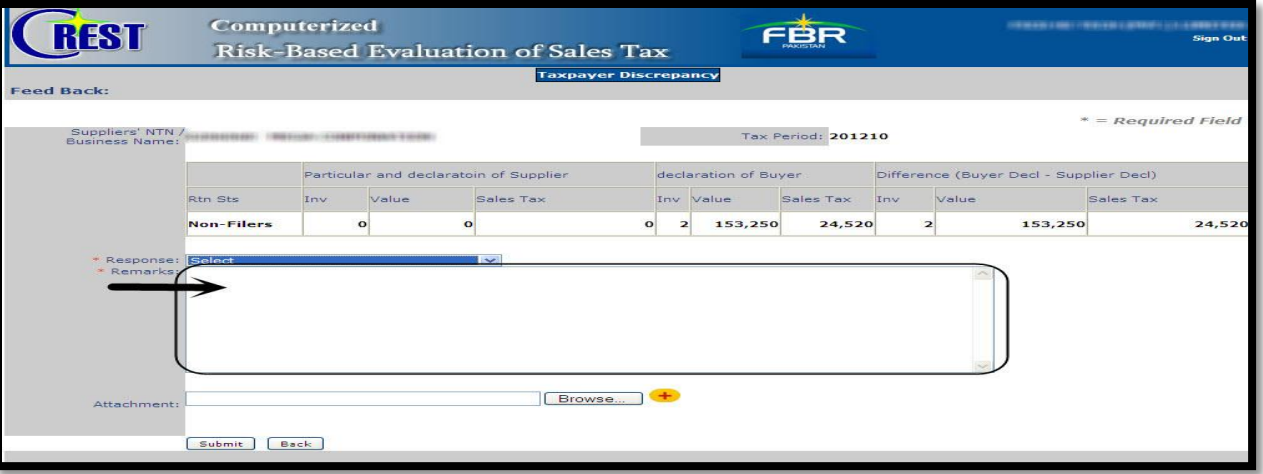

Single or multiple files can be attached or removed. Once file is attached it is displayed which can be removed by clicking 'Remove' icon as shown under:

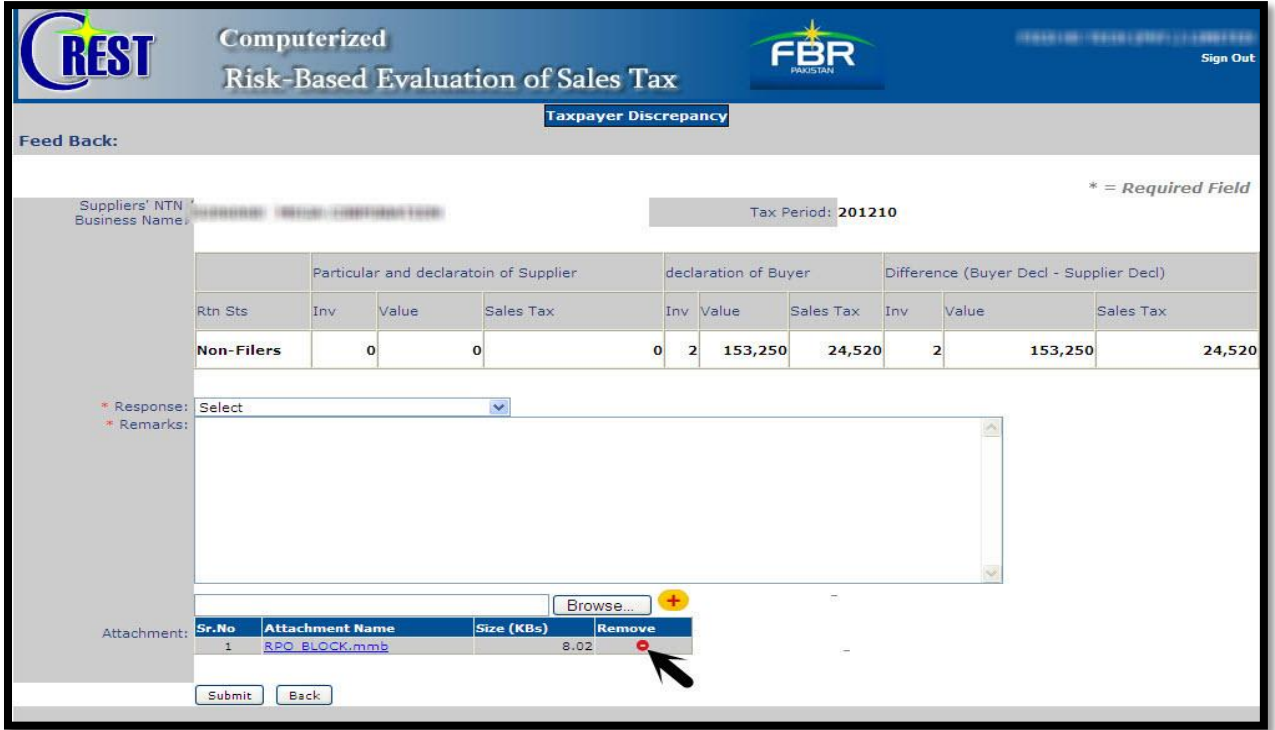

Pressing Submit button forwards the remarks to the folder of the concerned officer to proceed further.